Quick guide to sourceONE

Supplier / Financial Operator

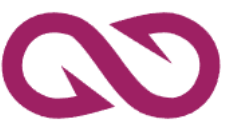

by C cosmoONE

a softone company

1

## Index

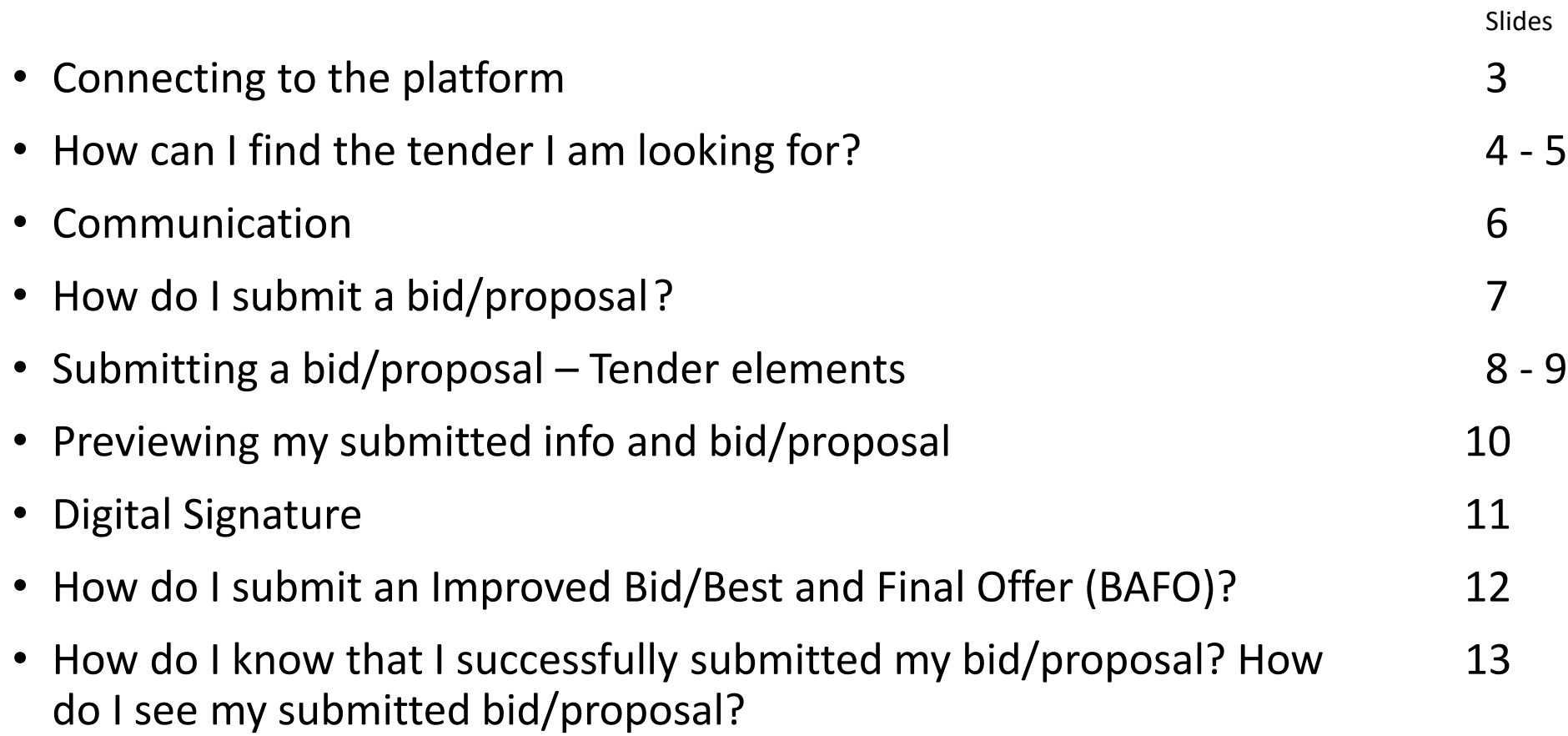

### Connecting to the platform

#### II. Enter Username and Password III. Click Sign In **Announcements** English v IV. Select sourceOΝΕ Welcome to portalONE, portalONE cosmoONE's eTendering platform! Login to cosmoONEs apps Welcome to cosmoONE's new portal! To use our applications, the company and the user must be registered. Username Here you enter the Username and Password Password and then click Sign In. LOGIN **SIGN UP** Reset login password ఆ Sign In V[is](http://www.marketsite.gr/)it [www.marketsite.gr.](http://www.marketsite.gr/) On this page click Login. Clicking Login will redirect you to this page.

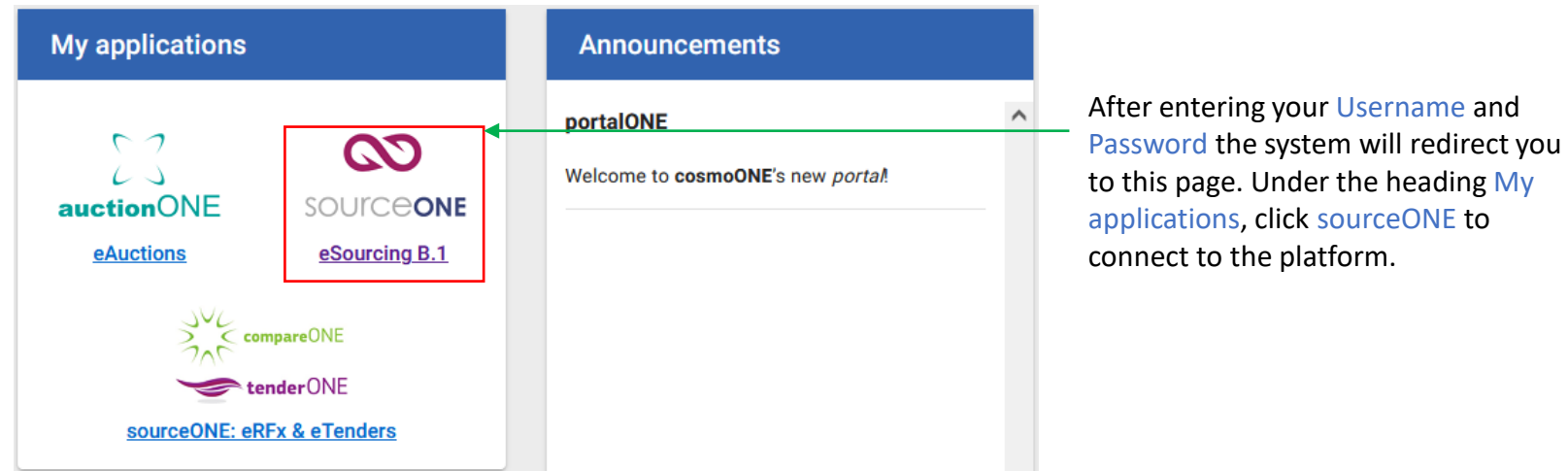

**Order of Actions** I. Click Login

### How can I find the tender I am looking for? **Conder of Actions**

On this slide you can see how to find the tender you are looking for from the homepage.

**WELCOME, AUTHENTICATION SUCCEDEED** 

Upcoming Terminations of Declarations and Invitations -

**Title** 

**TR0002** 

**TR0003** 

Carried out by

ΤΖΑΪΑΝΤ ΑΝΩΝΥΜΗ

ETAIPEIA BUYER 1111

ΤΖΑΪΑΝΤ ΑΝΩΝΥΜΗ

ETAIPEIA BUYER 1111

Drafts - For offer

**MY PARTICIPATIONS** 

Code

023066

023094

**AR** 

orgcd346cmh7c-

orgcd346cmh7c-

After having selected sourceOΝΕ (on slide 3) the system will direct you to this page.

Ξ

**S ANNOUNCEMENTS** 

Welcome to the new sourceONEneo!

 $\boldsymbol{\alpha}$ 

血

 $\bigcircled{\scriptstyle\textsf{\textbf{m}}}\hspace{-10pt} \bigcirc$ 

 $\odot$ 

 $\odot$ 

 $\boldsymbol{\Theta}$ 

 $\odot$ **REPLIED TENDERS** 

ALL TENDERS

PUBLIC/OPEN

**PROCLAMATIONS** 

source **ONE** 

ORGANISATION SETTINGS

**INVITATIONS/NOTIFICATIONS** 

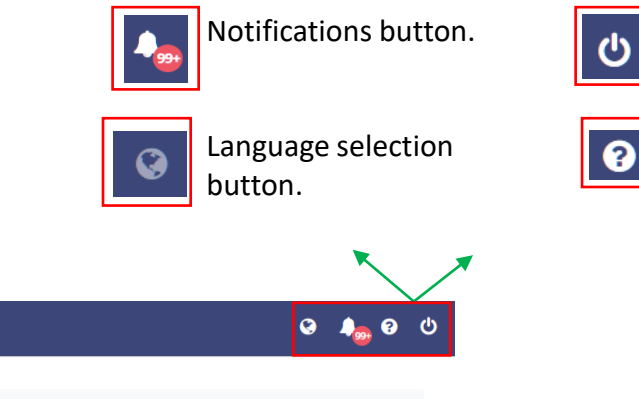

**Open tenders I have been invited to / declared interest for.**

24

**Closure Date** 

08/06/2023,

08/06/2023

09:30

09:30

Clicking Inbox opens the following options:

Log off button.

Help page button.

All Tenders – Here you can find all Tenders.

Invitations/Notifications – Here you can find all the tenders you have been invited to participate in.

Public/Open Proclamations– Here you can find all the tenders which are open to participation for everyone.

Replied Tenders– Here you can find the tenders for which you have already submitted a bid/proposal.

- **Click Inbox**
- II. Select the button to find the desired tender

## How can I find the tender I am looking for? **Conder of Actions**

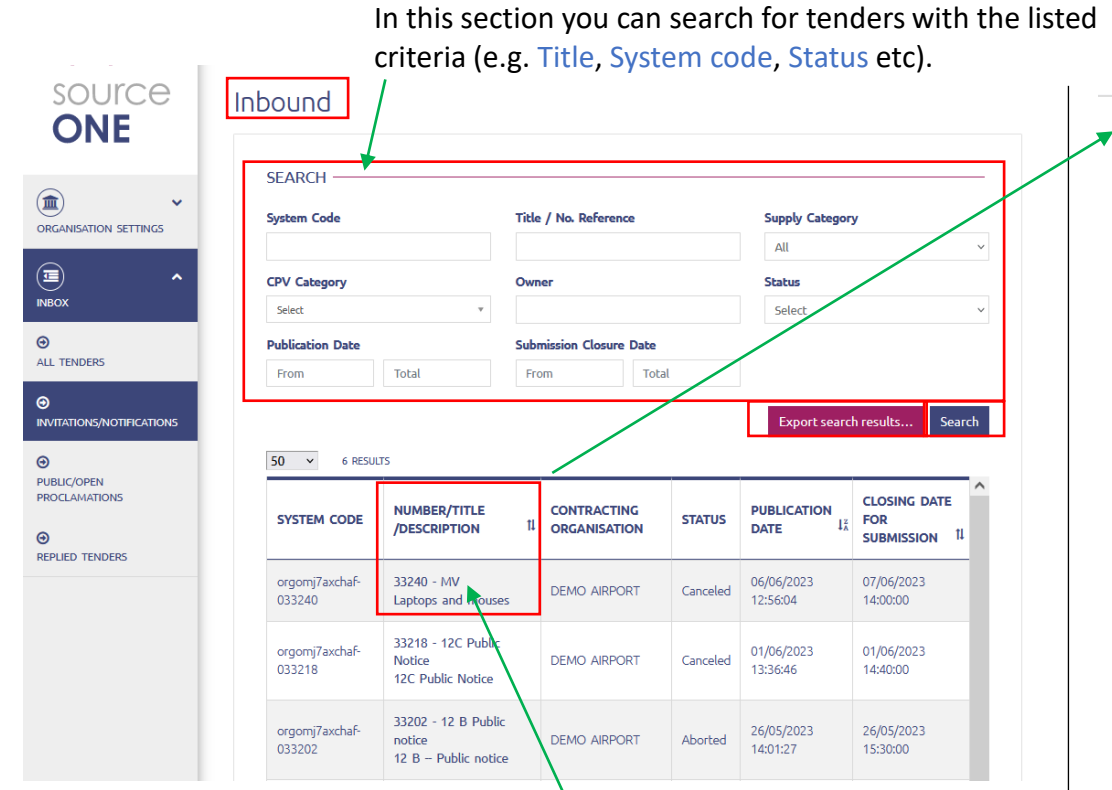

Clicking inbox and then Invitations/Notifications will open this page.

After finding the desired tender, click on its title. This will open the Tender Information page.

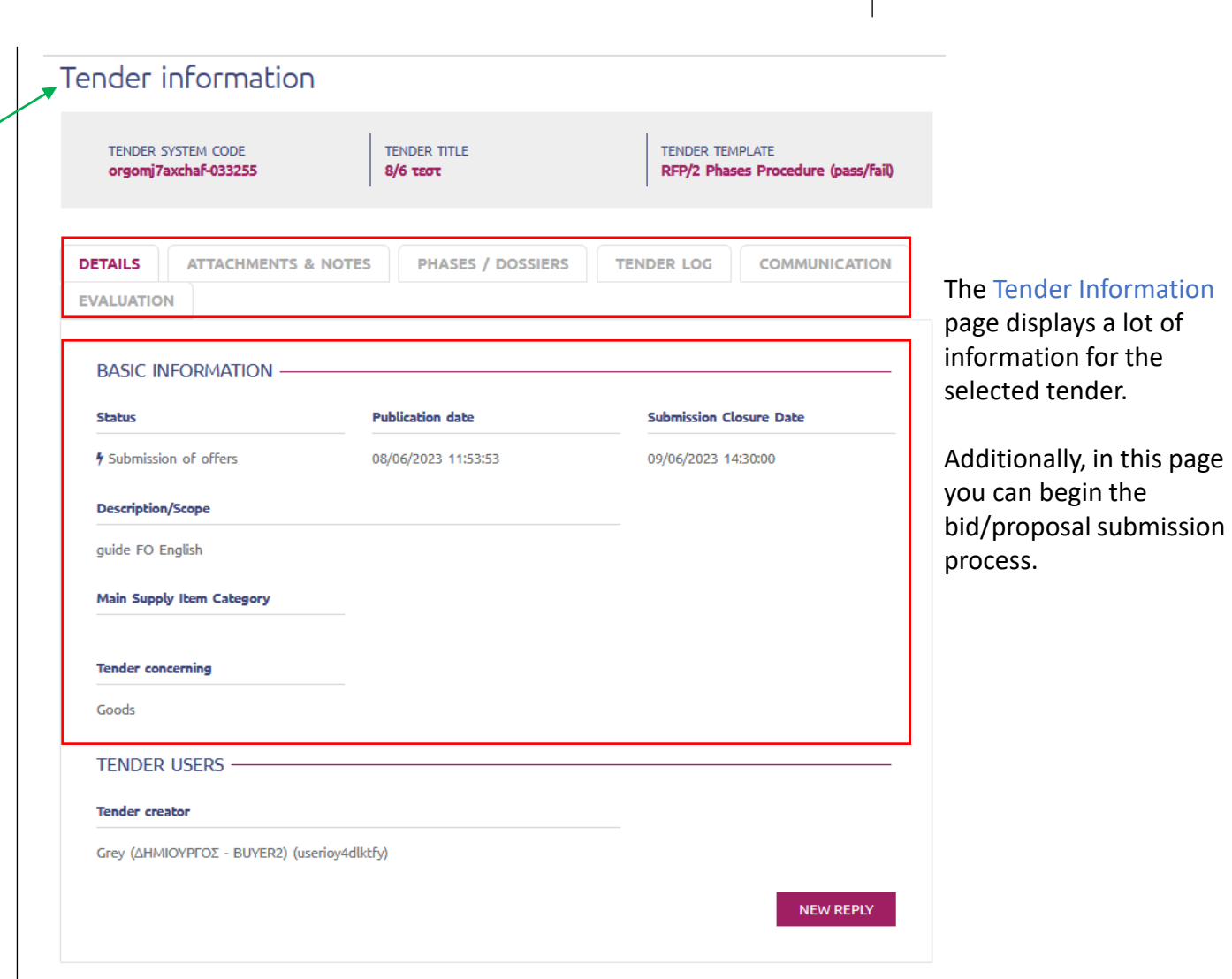

5

**Click Inbox** 

II. Locate desired Tender III. Click Tender's title

### Communication

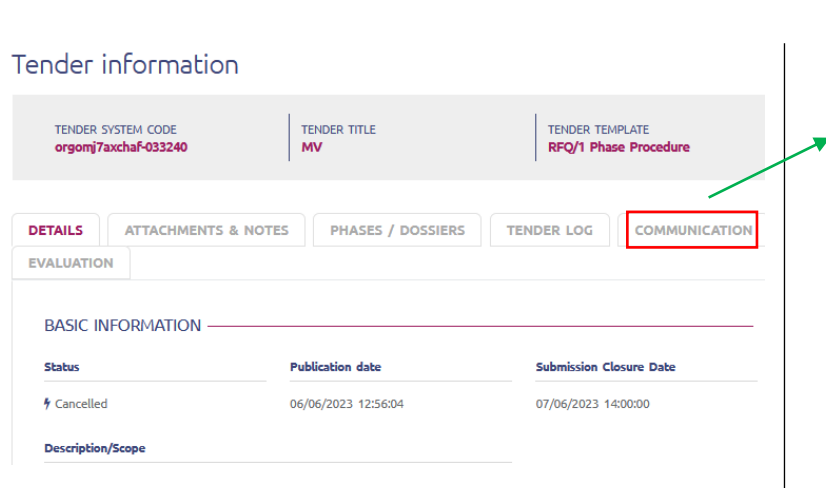

The Tender Information page displays information for the selected tender.

Clicking the Communication tab will open the corresponding tab.

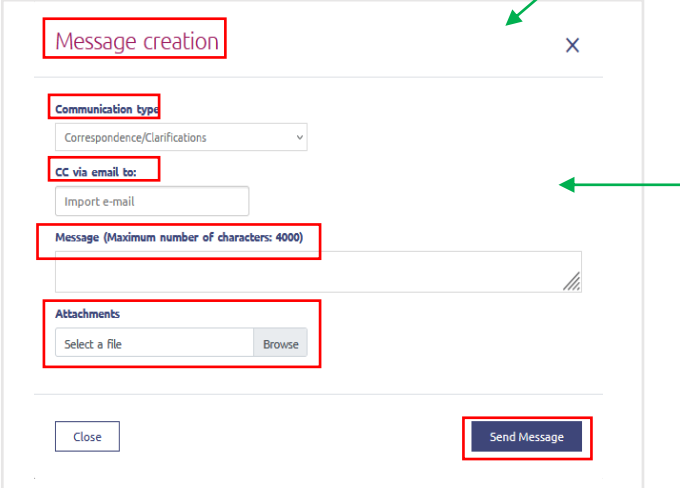

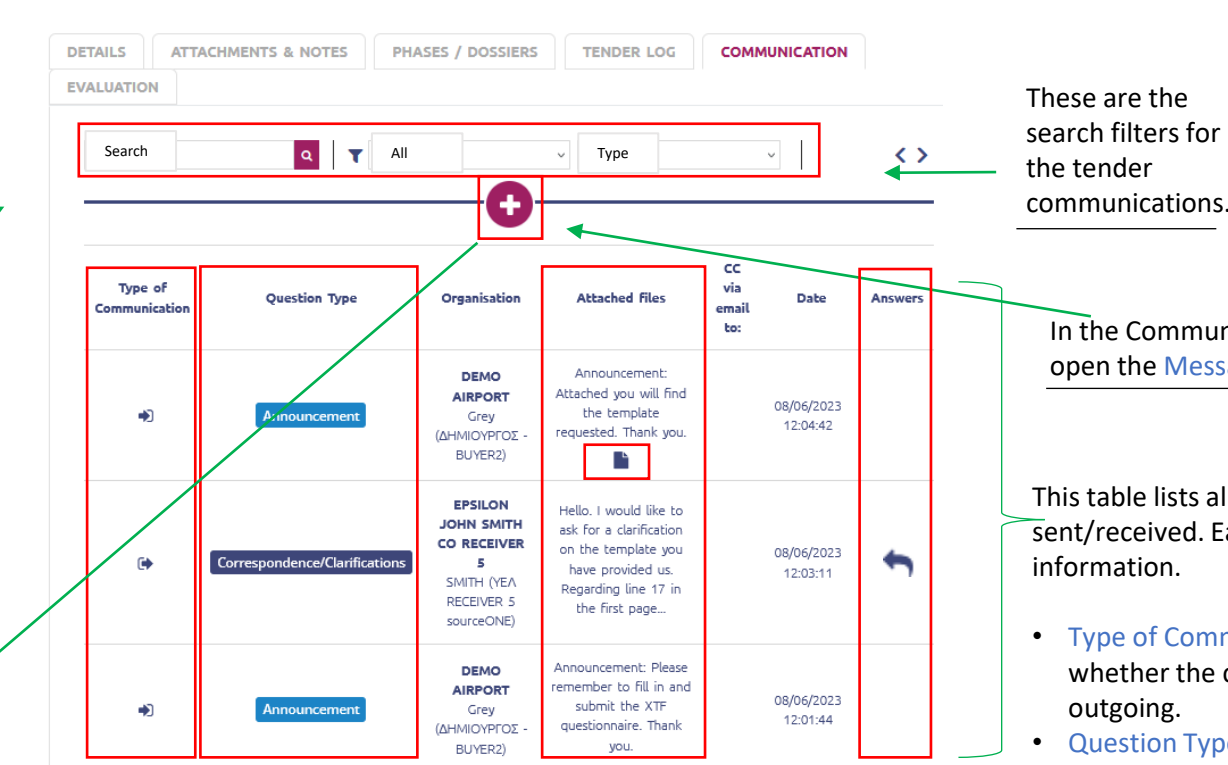

- The Message creation window lets you create your communication to the Contracting Entity/Buyer.
- In the Communication type field you can choose between the different communication types. These are Correspondence/Clarifications, Objection and Appeal. Objection and Appeal are only available in Public tenders.
- The CC via email to field lets you share the communication to other members of your organization. Please note that the Contracting Entity/Buyer is the receiver by default.
- Additionally, you may also attach files with your communication by clicking under the section Attachments.
- In order to upload multiple files they must be selected and uploaded en masse.
- After you have finished creating your communication click Send Message to send it.

#### **Order of Actions**

- Click inbox
- II. Click tender's title
- III. Click Communication
- IV. Open my incoming communication or click to create.
- V. Click Send Message to send my communication

In the Communication tab, clicking  $\bullet$  will open the Message Creation window.

This table lists all the communications you have sent/received. Each column displays different information.

- Type of Communication: This column displays whether the communication is incoming or outgoing.
- Question Type: This column whether each communication is a Correspondence/Clarification or an Announcement.
- Organization: The user who sent the communication.
- Attached Files: If this icon  $\blacksquare$  is displayed then the corresponding communication has file(s) attached.
- Answers: This column marks which communications can be replied to. Clicking this icon  $\blacksquare$  will open the reply window. Please note that you cannot reply to Announcements.

# How do I submit a bid/proposal?

**NEW REPLY** 

The tender Information page has a plethora of information for the selected tender. Every action you might want to initiate regarding a tender begins here.

#### Tender information

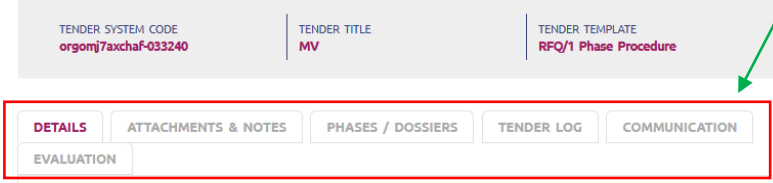

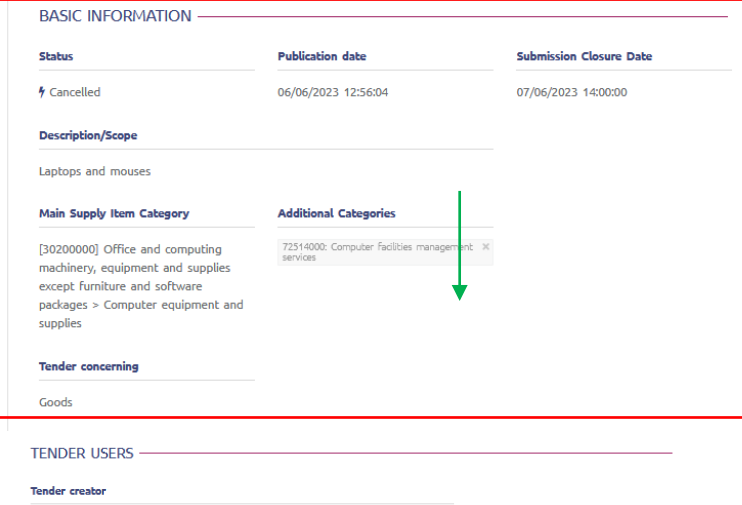

Ρολάνδρου (ΔΗΜΙΟΥΡΓΟΣ.ΑΓ.ΓΡΑΦΕΙΟΥ 1 - BUYER1) (usertvk17wf822)

To commence the bid/proposal submission process click New Reply. Clicking these headers will open the corresponding tabs.

Attachments & Notes: In this tab you can find attached files and notes that the Buyer/Contracting Entity might have set for use by all the participants of the tender.

Phases / Dossiers: In this tab you may preview the phases, dossiers and elements of the tender (e.g. Economic Offer Table, Documents List etc).

Tender Log: In this tab you can see the log of actions of the tender. Please note that the Tender Log begins recording actions after you have clicked New Reply (which marks the beginning of the bid/proposal submission process).

Communication: In this tab you create and read communications between you and the Buyer/Contracting Entity.

Evaluation: In this tab you can see the proceedings/minutes of the tender that have been publicized for all participants, such as proceedings per phase, decisions etc.

#### **Order of Actions** Click inbox II. Click desired tender's title III. Click New Reply (or I want to participate in the Tender first) IV. Fill in and submit my bid/proposal.

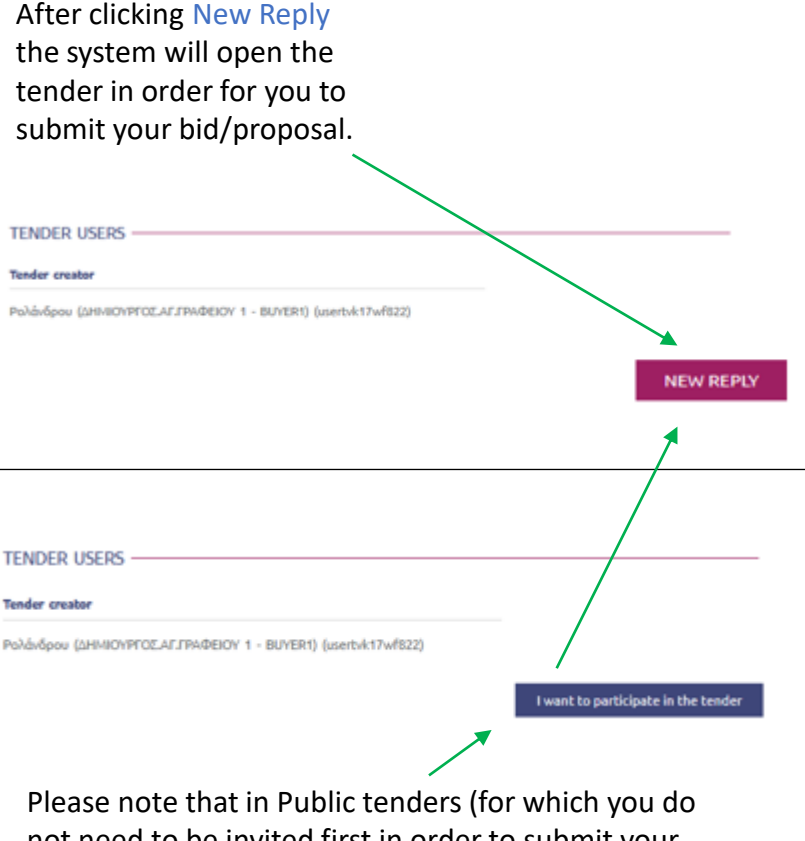

not need to be invited first in order to submit your bid/proposal) the button will be I want to participate in the Tender and after you click it, it will change to New Reply.

### Submitting a bid/proposal – Tender elements

#### **Financial Table**

**FINANCIAL OFFER TABLE** 

Participatio

 $\overline{\mathbf{v}}$ 

on item

**TENDER CREATION** 

Choose file...

Compulsory

 $\checkmark$ 

 $\checkmark$ 

 $\boldsymbol{\mathsf{x}}$ 

PC & Peripherals ®

In this element the Buyer/Contracting Entity is requesting that you fill in your bid/proposal for the tender.

**BPN** 

### You can either fill in the Financial Table

**Import filled table** 

template .xslx

**Buver Comments** 

Midi towers

Ultrawide

OWERTY, wired

Browse

escription \*

Desktop PCs

Monitors

Keyboards

manually or using the table template. You can export the template, fill it in and then upload it. The system then will automatically fill in the table.

Unit of

Measure

Γεμάχιο

Τεμάχιο

Τεμάχιο

Sub Total:

Ouantit

80

 $\overline{42}$ 

 $0.00$ 

Unit Price \*

The system will automatically calculate the total price of your bid/proposal. After you finish filling in the table, click Save.

### **Γενικές Πληροφορίες για τα στοιχεία:**

- This symbol  $\mathbf{\mathbf{\ast}}$  marks which columns/fields are mandatory.
- Without filling in the mandatory columns/fields you cannot move on to the next step of the tender.
- After you have finished filling in and doublechecking the elements of the tender press save and then Next Step.

The columns of the table are as follows:

- Compulsory Item: Marked with  $\blacktriangledown$  are the lines whose products are mandatory for the bid/proposal. Marked with  $\boldsymbol{\times}$  are the lines whose products are not mandatory for the bid/proposal.
- Participation on item: Mandatory items/lines are marked with  $\blacktriangledown$ . If you choose to include a non-mandatory item in your bid/proposal it will be marked with  $\vee$ . If you don't want to include a non mandatory item in your bid/proposal simply untick it.
- Description: Description of the item/line.
- Buyer Comments: Comments by the Buyer/Contracting Entity.
- Unit of Measure: The unit by which the line/item is measured.
- Quantity: The quantity asked for the item/line.
- Unit Price: The price per unit for the item/line. Please note that 0 is an acceptable price and it means you are giving it away for free.
- Supplier Comments: Your comments for the item/line.

The Buyer/Contracting Entity might have set as mandatory the attachment of your bid/proposal as a file, **together with** the financial table input. In that instance, you will notice a red paperclip. Click it to upload your file. It will be green when at least one file is uploaded. remaining columns of the Financial Table.

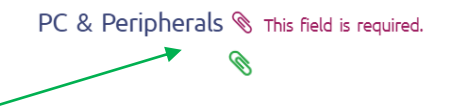

Drag the bar to the right to see/fill in the

Sub Total:

 $0.00$ 

**Total** 

Price

Supplier Comments

# Submitting a bid/proposal – Tender elements **General information for tender elements:**

#### **Participation Documents**

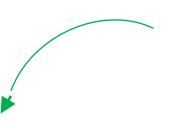

In this element the Buyer/Contracting Entity has set which documents are to be uploaded for the purposes of the tender.

#### **TENDER CREATION PARTICIPATION DOCUMENTS**

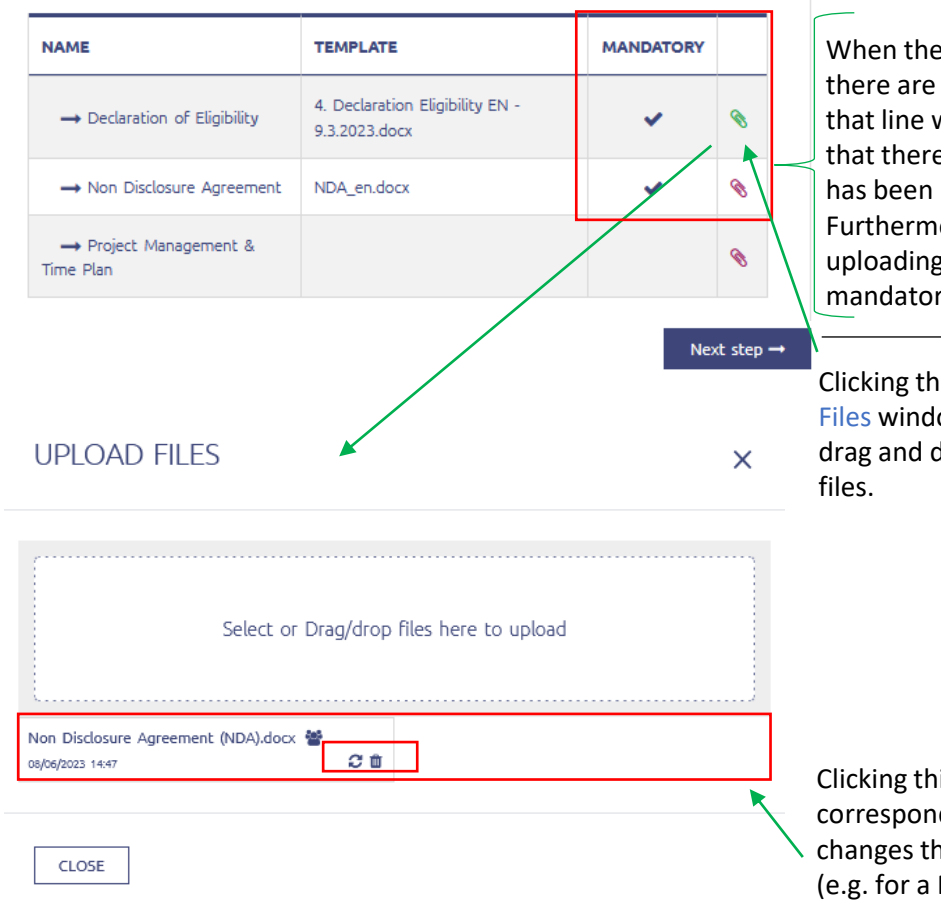

When the paperclip is red it signals that there are no documents uploaded for that line while a green paperclip signals that there is at least one (1) document has been uploaded. Furthermore, this icon  $\blacktriangleright$  signals that uploading a document for this line is mandatory.

Clicking the paperclip opens the Upload Files window. There you can click (or drag and drop) to upload the requested

Clicking this icon  $\Box$  deletes the corresponding file while clicking this icon changes the confidentiality of the document (e.g. for a Public tender).

- This Icon  $\frac{1}{2}$  marks which columns/fields are mandatory.
- You cannot progress to the next step of the tender without uploading at least one document in the mandatory fields/columns.
- After filling in the elements of the tender click Save and then Next Step.
- The usual setting for files is up to 20 files of 50 MB each per line / attachment point.

#### **Data Entry Form / Questionnaire**

In this element the Buyer/Contracting Entity has set some questions/fields for the participants of the tender to answer/fill in.

#### **TENDER CREATION OUFSTIONNAIRE**

 $\leftarrow$  Previous step

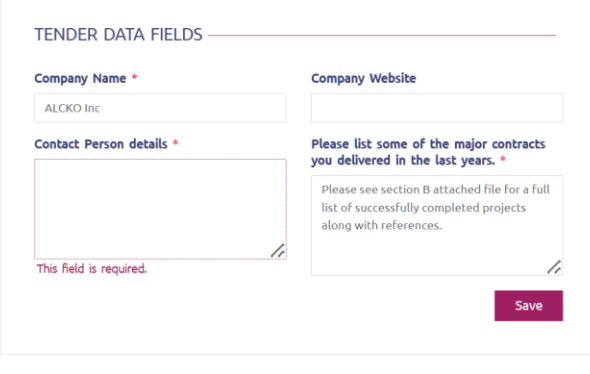

Next step -

## Previewing my submitted info and bid/proposal

During the process of filling in your bid/proposal, the system will direct you to the Supplier/Financial Operator Information page where you fill in/doublecheck your information.

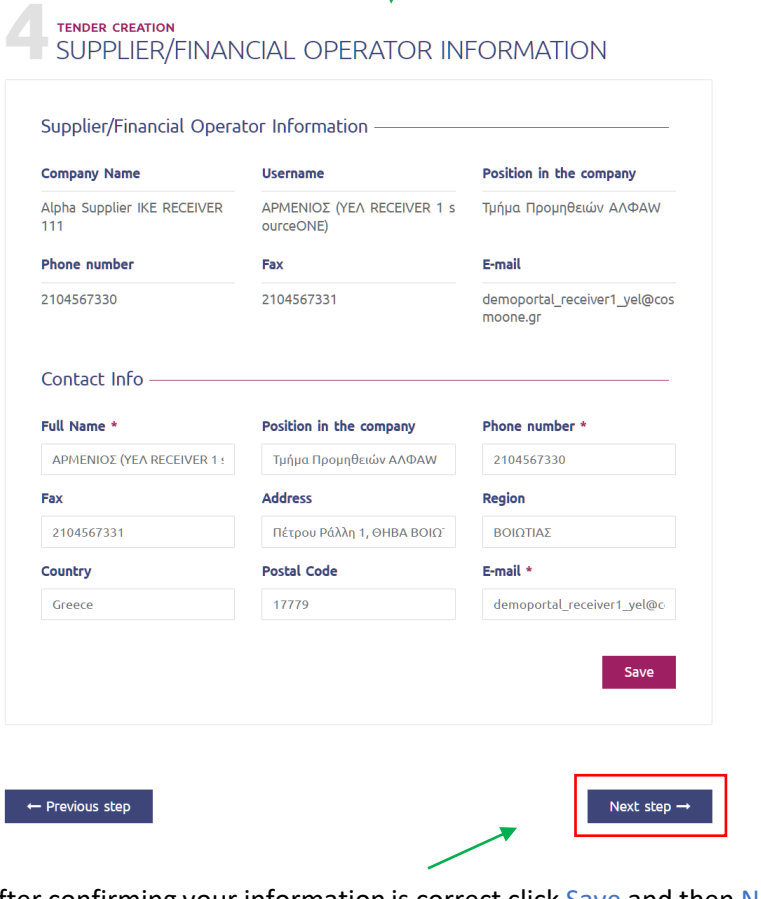

After confirming your information is correct click Save and then Next Step.

After pressing Next Step in the Supplier/Financial Operator Information page the system directs you to the Draft Preview page. On this page you can view all the information you have entered throughout the various tender elements. After completing your check scroll down to finish the bid/proposal submission procedure.

### TENDER CREATION<br>
PARTICIPATION DOCUMENTS

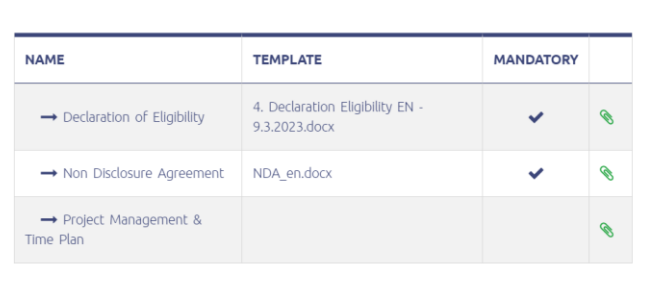

#### **2** TENDER CREATION<br> **2** TECHNICAL OFFER

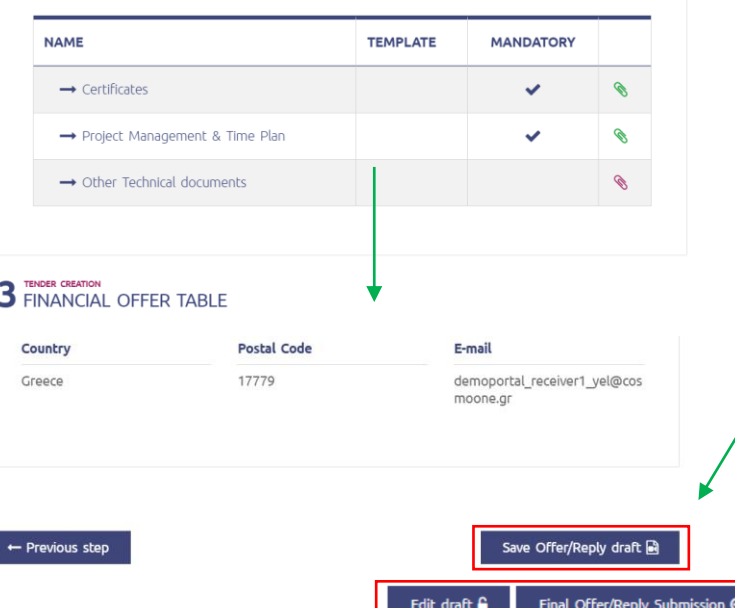

#### **Order of Actions**

- I. Confirm submitted information
- II. Doublecheck my bid/proposal
- III. Click Save Offer/Reply draft **or** Final Offer/Reply Submission
- IV. Click Final Offer/Reply Submission

10

When you are ready to submit your bid/proposal, scroll down and you will find one of 2 buttons (depending on the type of the tender), Save Offer/Reply draft **or** Final Offer/Reply Submission.

Regardless of which one the tender has, click it and then click Final Offer/Reply Submission to complete the submission of your bid/proposal.

Edit draft <sup>C</sup>

Final Offer/Reply Submission →

### Digital Signature

Some tenders will ask you to add your Digital Signature to your bid/proposal. Just like it is shown previously (slide 10), after you reach the end of the bid/proposal submission process, scroll down and click Save Offer/Reply draft.

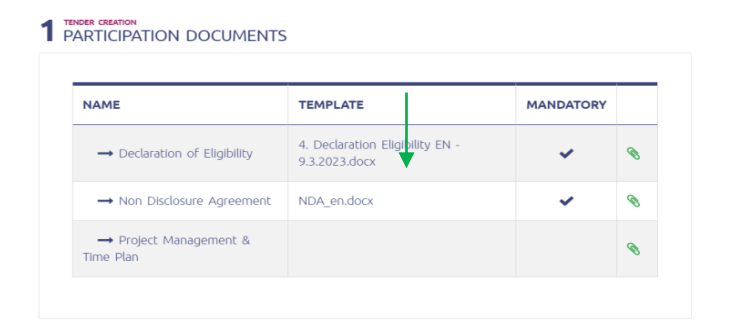

#### **2** TENDER CREATION<br> **2** TECHNICAL OFFER

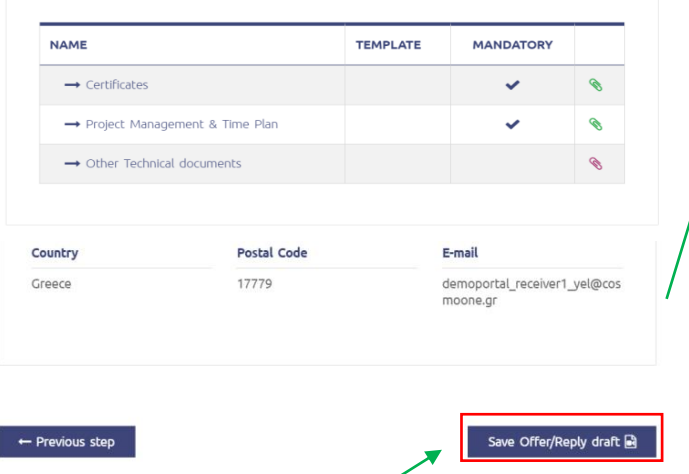

Click Save Offer/Reply draft. The system will direct you to the page with the Reply Files in order for you to add your Digital Signature.

#### TENDER CREATION **5** TENDER CREATION

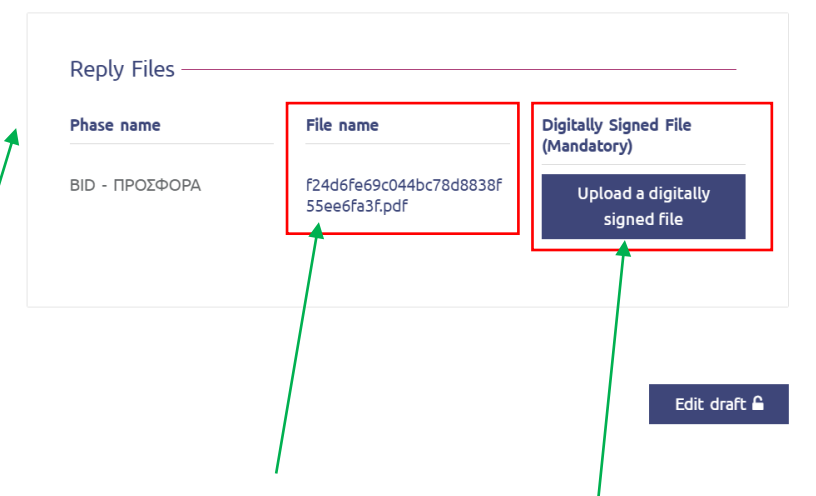

In this window, clicking the file under the heading File Name will download your bid/proposal in PDF form. Open it, add your digital signature and proceed by clicking Upload a digitally signed file.

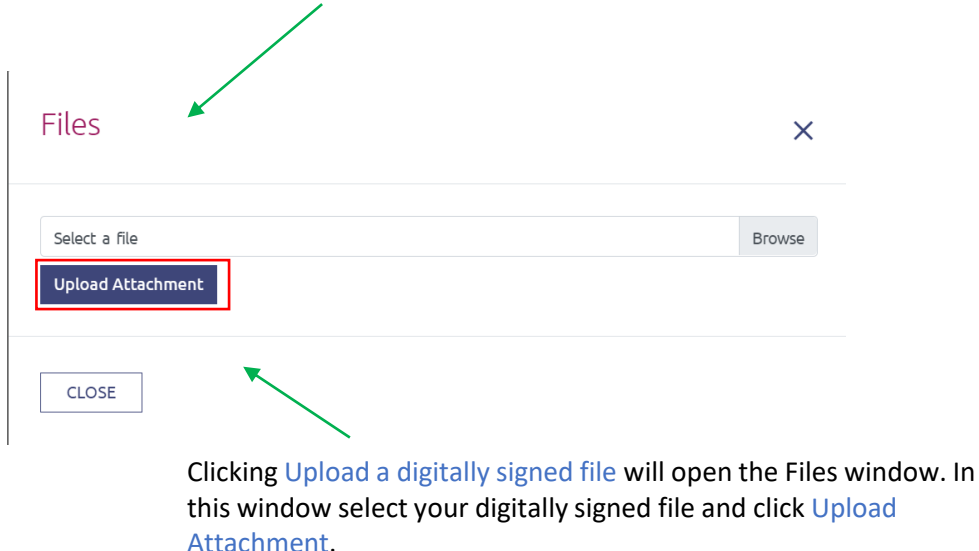

#### **Order of Actions**

- Prepare my bid/proposal
- II. Click Save Offer/Reply draft
- III. Click the file under File name
- IV. Open the downloaded file and add digital signature
- V. Click Upload a digitally signed file
- VI. Click Upload Attachment
- VII. Submit my bid/proposal

Please note the system will not accept any other file except for the one downloaded when you click under File name.

### How do I submit an Improved Bid/Best and Final Offer (BAFO)?

The Buyer/Contracting Entity might begin an Improved Bid/Best and Final Offer (BAFO) round. On this slide you can see how to submit your improved bid.

You may begin this process either from the Tender Information

page or through the Notifications.

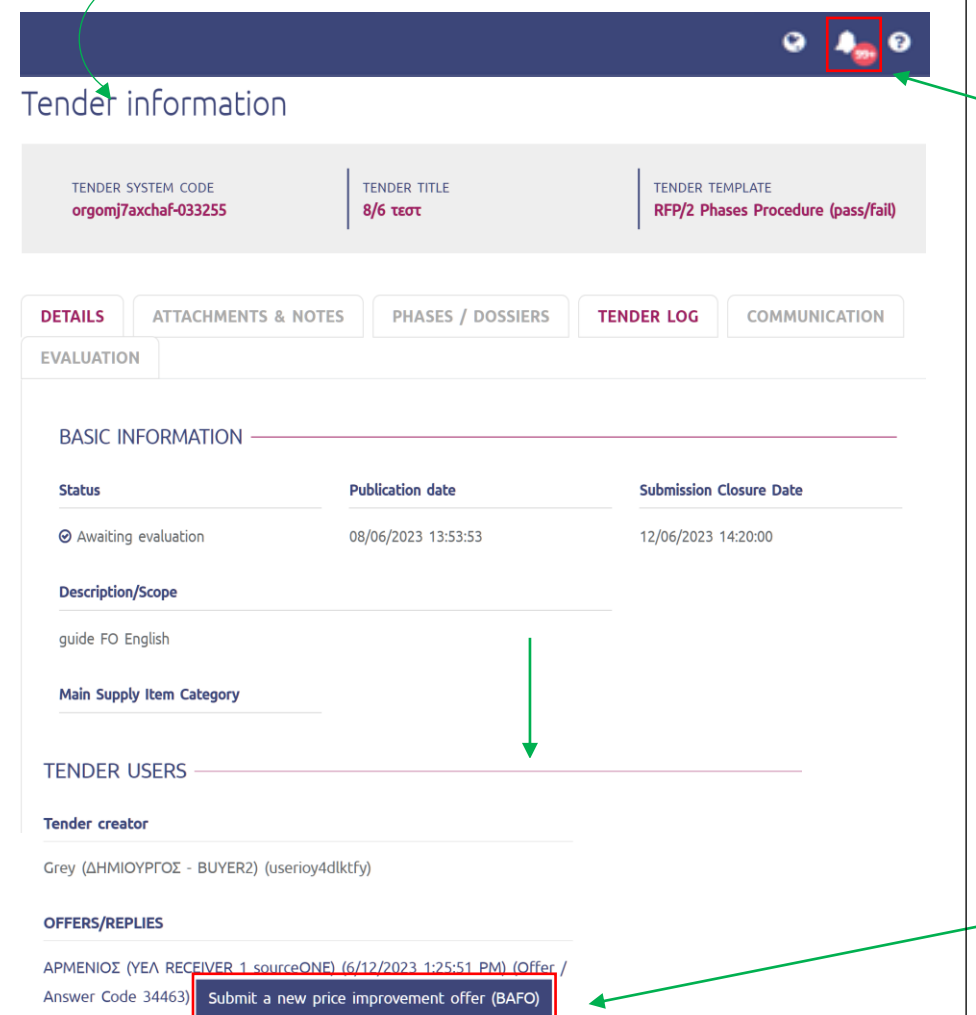

**Order of Actions**

- **Click inbox**
- II. Click the desired tender
- III. Click το Submit a new price improvement offer (BAFO)

The other method to find the tender for which you have advanced to an Improved Bid/Best and Final Offer (BAFO) is by clicking your Notifications button. This will open the page with your notifications in the form of a list.

**NOTIFICATION: sourceONE: [orgomj7axchaf-033255] [Guide\_User] New 09/06/2023 Improved Bid/Best and Final Offer (BAFO) round 13:50**

Clicking on the notification will open a window with the same message.

In that window, clicking Show Tender will take you to the Tender Information page.

On the Tender Information page, scroll down and you will find the Submit a new price improvement offer (BAFO).

Clicking it will open the tender for you to submit your improved bid.

### How do I know that I successfully submitted my bid/proposal? How do I see my submitted bid/proposal?

After you have finished checking your bid/proposal (as you have seen in previous slides), click Final Offer/Reply Submission. This will open a window asking for confirmation. Click Submit.

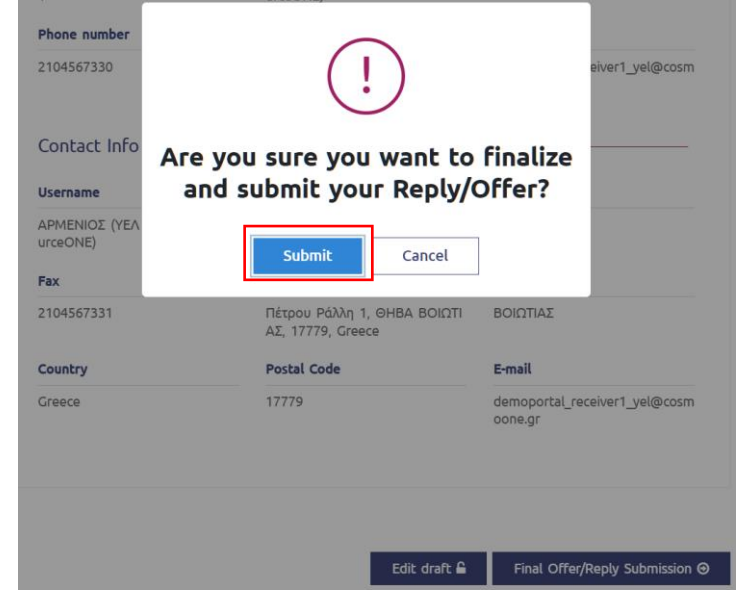

After you have clicked Submit the system will direct you to the Tender Information page.

After loading you will notice a green system message ("Your offer/response dossier has been successfully submitted!") verifying that your bid/proposal/offer has been submitted successfully.

### Tender information

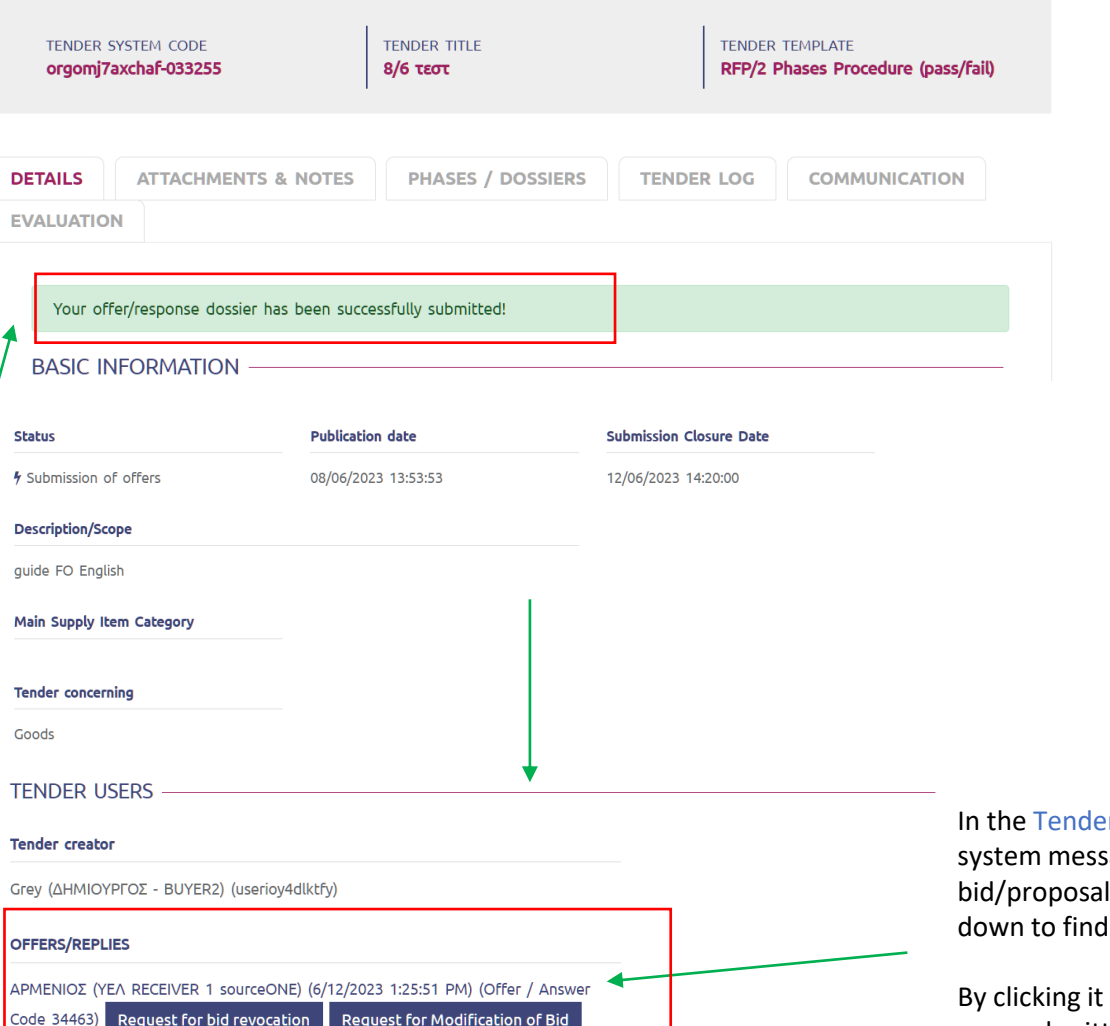

er Information page, besides the sage which confirms your I submission, you may also scroll your bid/proposal.

gyou can open it and see your submitted bid/proposal.